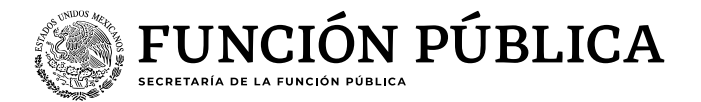

# **Guía para autorización y/o cancelación del rol "Operador Clima Organizacional ECCO"**

# **TUAF o Equivalente**

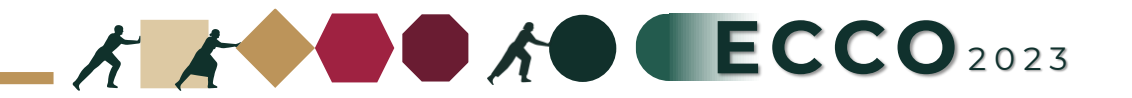

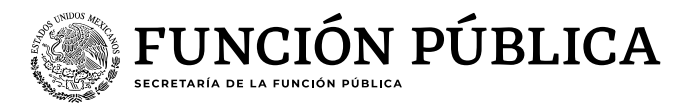

# El motivo de la presente guía es apoyar a las personas servidoras publicas para solicitar el rol de **"Operador ECCO"** en el sistema RHNET

### **TUAF o Equivalente**

## **TUAF / Persona responsable**

- 1. Ingresar a RHnet
- 2. Solicitud de roles
- 3. Asignación sin solicitud
- 4. Buscar un servidor público
- 5. Seleccionar UA
- 6. Ingresar CURP
- 7. Buscar
- 8. Seleccionar a la persona
- 9. Buscar roles
- 10. Seleccionar ROL\_OPER\_ECCO
- 11. Seleccionar fecha
- 12. Agregar roles

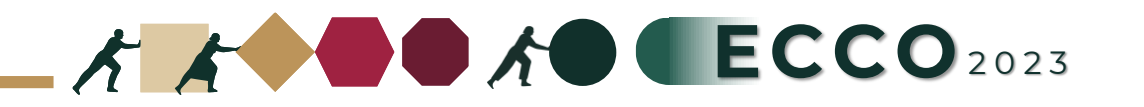

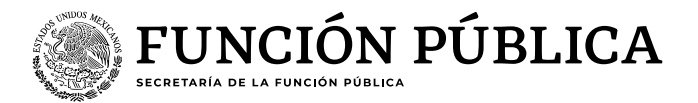

#### **Actividades TUAF**

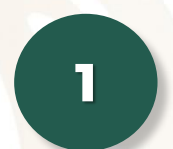

Ingresar a la página del sistema RHnet, con usuario y contraseña

### **[http://rhnet.gob.mx](http://rhnet.gob.mx/)**

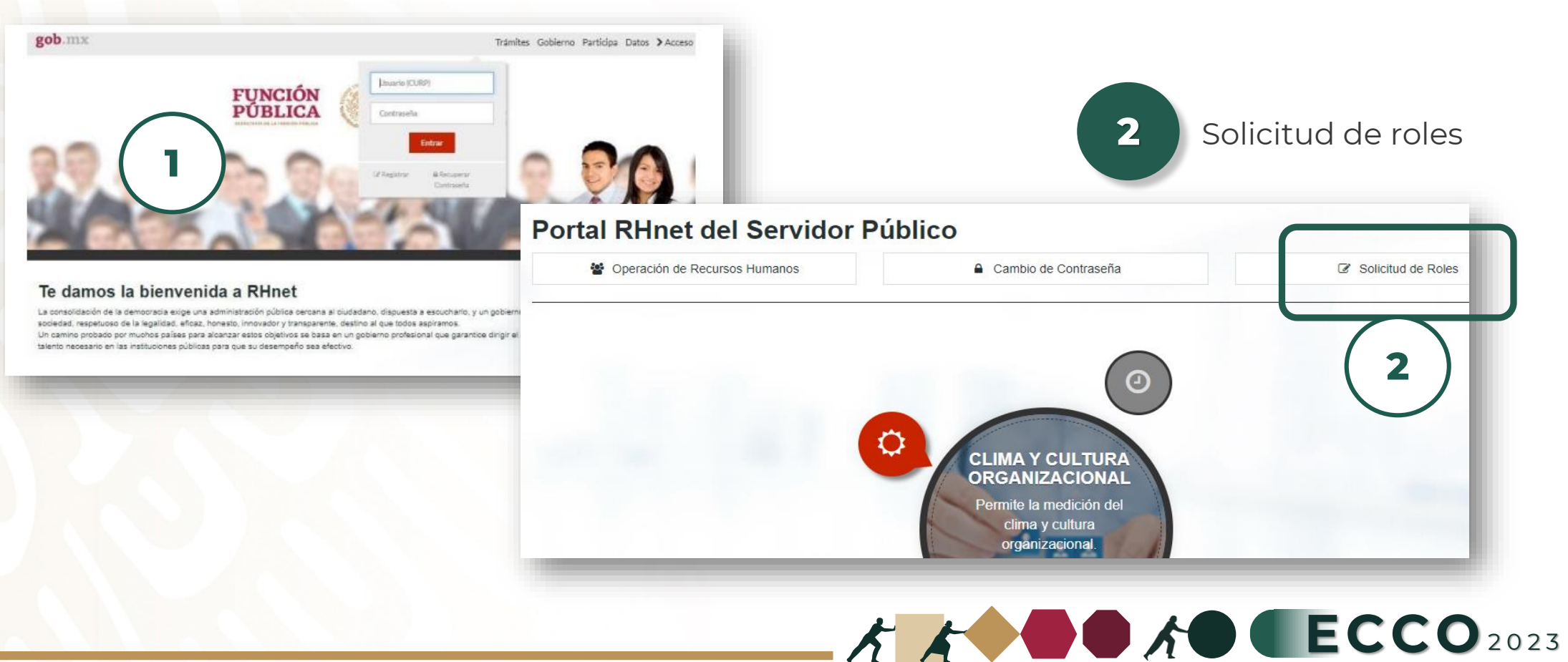

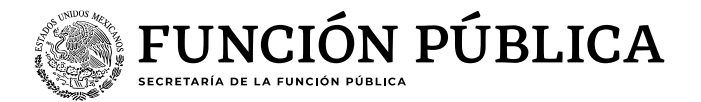

#### **Actividades TUAF**

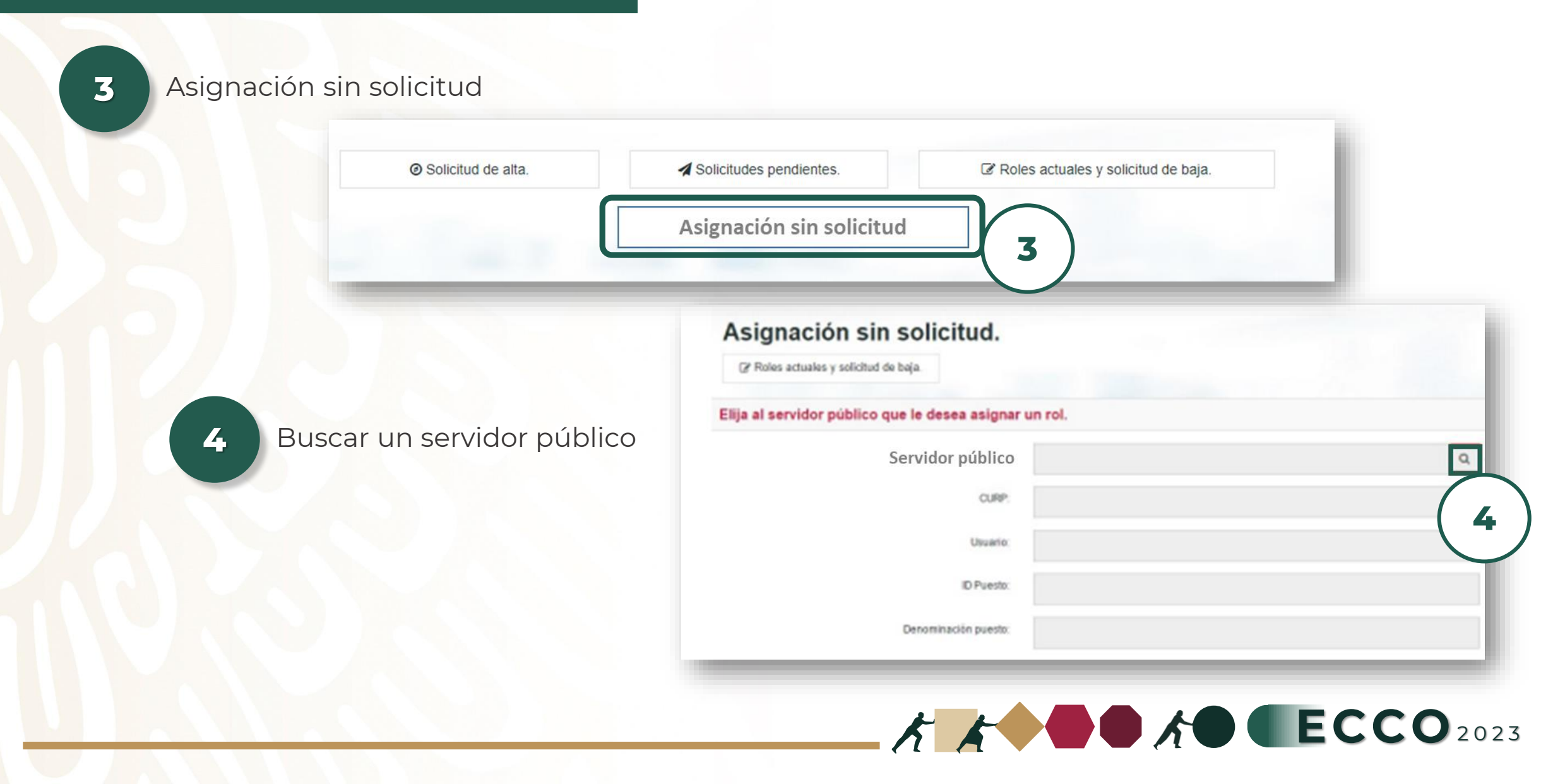

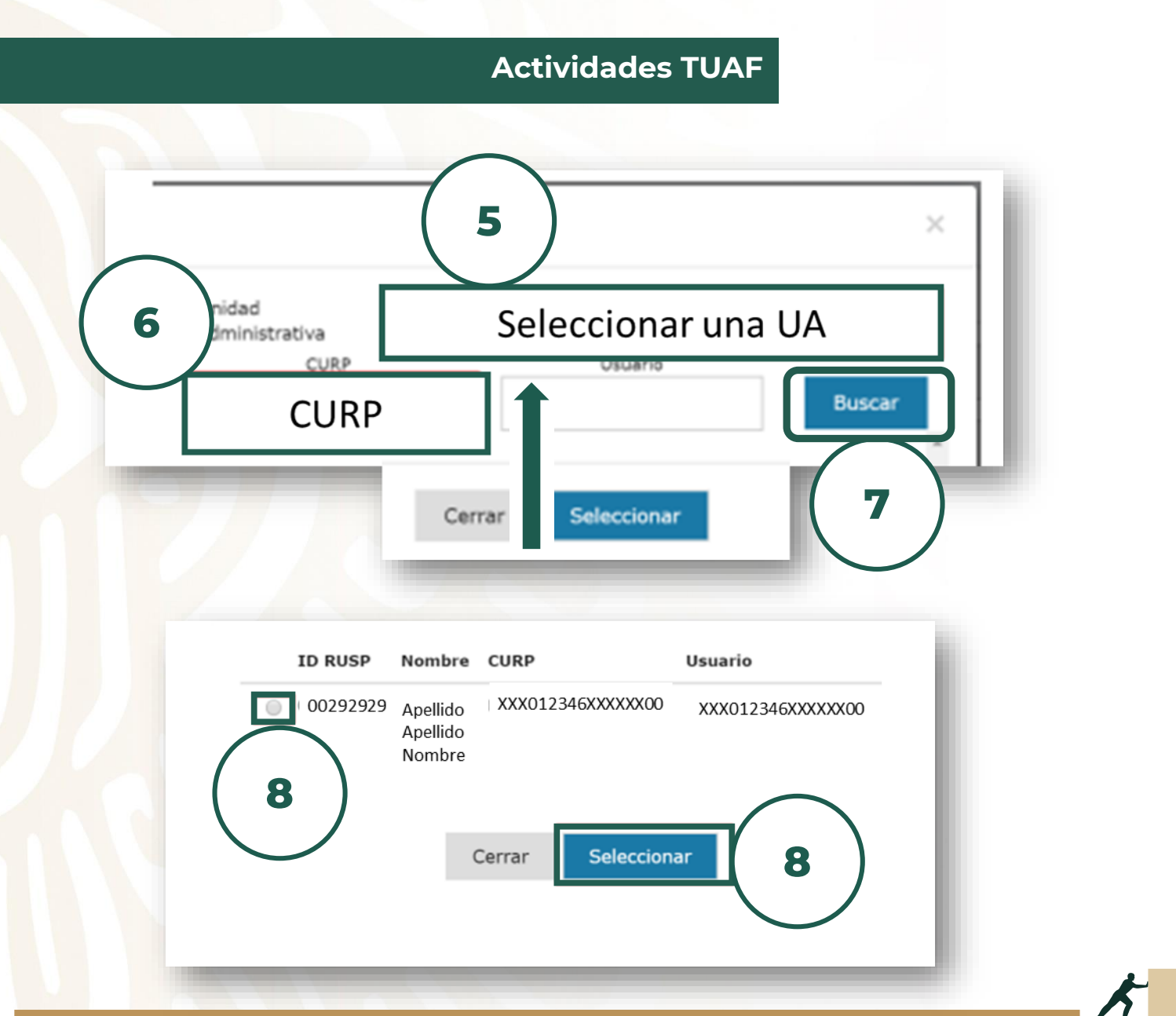

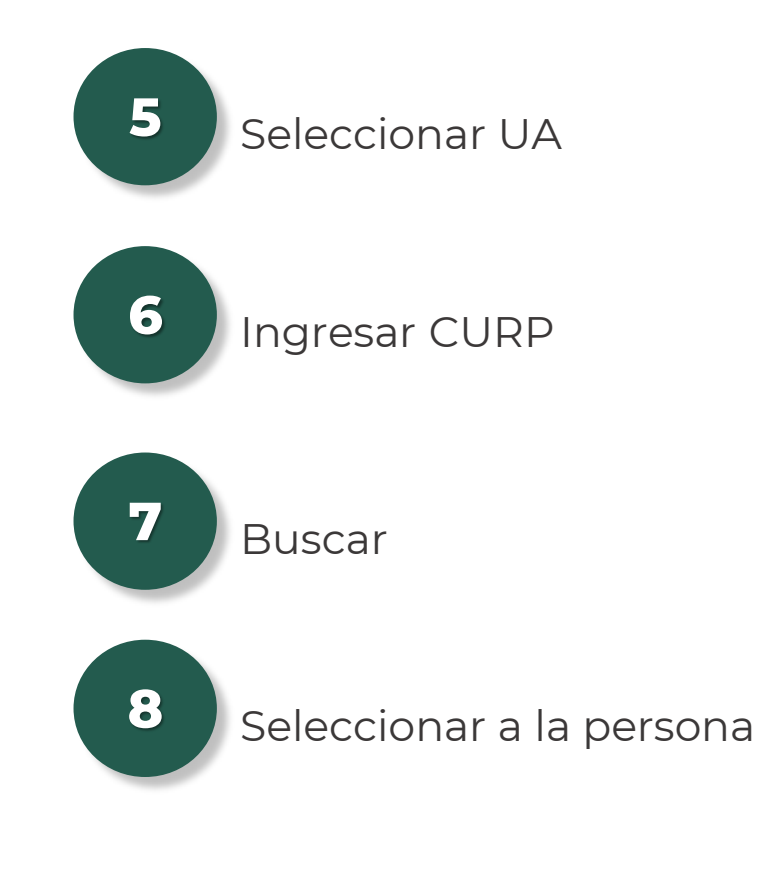

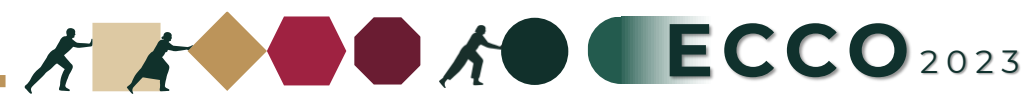

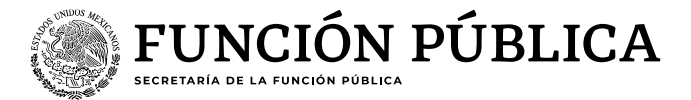

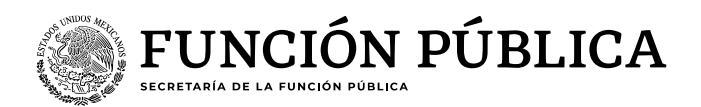

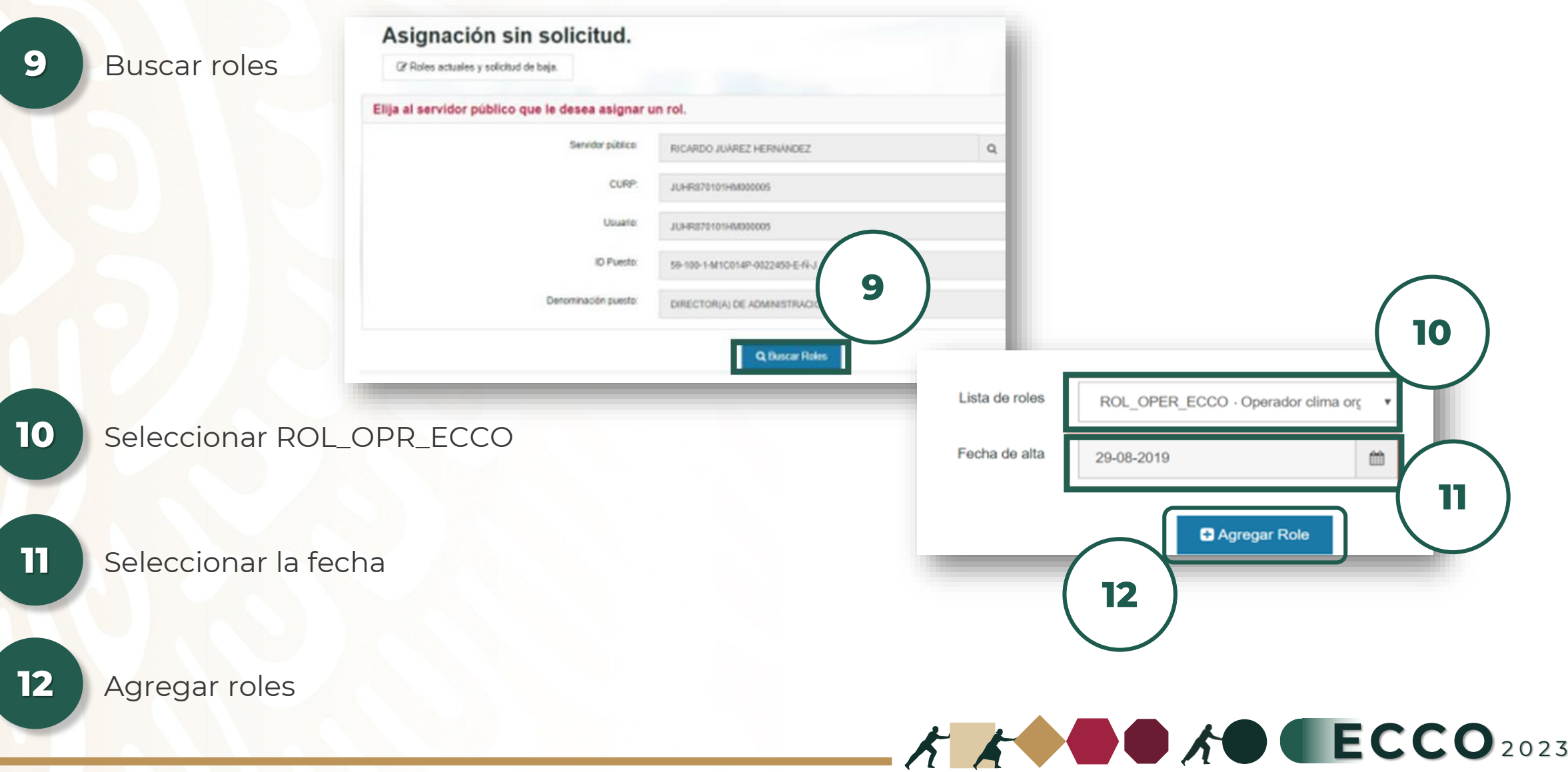

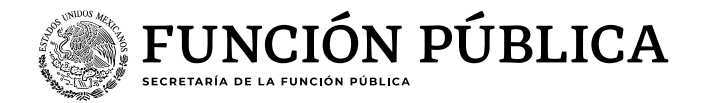

**Procedimiento alterno Persona interesada**

En caso de que exista alguna complicación en el procedimiento, se puede realizar el procedimiento alterno:

**1** Solicitar al correo electrónico [ecco@funcionpublica.gob.mx](mailto:ecco@funcionpublica.gob.mx) el formato "Registro de operadores ECCO" **3**

**2** Requisitar el formato e imprimir, se debe firmar en su totalidad

Enviar mediante correo electrónico a [ecco@funcionpublica.gob.mx](mailto:ecco@funcionpublica.gob.mx) en formato PDF

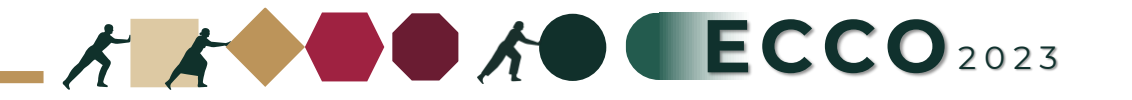